## НБДИЧ 55

### **Быстрая настройка и пусконаладка ECL-3R 368**

### **Интерфейс**

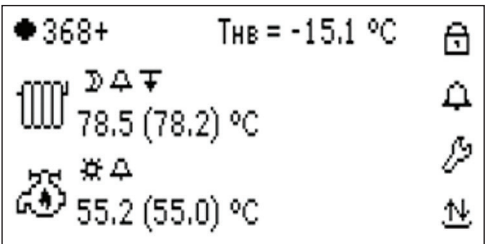

### *Рис.1. Главный экран.*

ECL-3R оснащен графическим монохромным дисплеем с подсветкой и шестью клавишами для навигации по меню. Клавиши имеют следующее назначение:

- Стрелки «Вверх», «Вниз», «Вправо» и «Влево» предназначены для переходов между экранными элементами и изменения значений выбранных параметров.
- Клавиша «Ввод» предназначена для подтверждения выбора редактируемых параметров и сохранения изменений.
- Клавиша «Крест» предназначена для отмены введенных изменений и выхода из подменю.

На главный экран (Рис.1) выводится ключевая информация по текущему состоянию контроллера. Для контуров отопления и ГВС приводятся показания фактической температуры подачи и уставки (в скобках). В виде иконок отображаются индикаторы режимов работы контуров, значки присутствия активных приоритетов  $\bar{\bm{\tau}}$  и аварий . Ряд иконок являются активными – навигация между ними осуществляется посредством клавиш «Влево», «Вправо». При нажатии «Ввода» на выбранном элементе происходит изменение состояния элемента или переход на профильный экран:

- иконка статуса работы контроллера. Заполненный кружок показывает, что контроллер находится в состоянии активного регулирования. Пустой кружок  $\bigcirc$  показывает, что регулирование отключено. В отключенном статусе рег. клапаны закрыты, насосы выключены.
- $\boxdot$  иконка доступа к меню ввода трехзначного пароля. При закрытом замке на иконке все меню контроллера на внесение изменений в режимы работы или значения параметров недоступны. После успешного ввода пароля (953) замок открывается  $\overline{\Box}$  и появляется доступ ко всем элементам меню. Длительность одной серии доступа на редактирование параметров ограничена 30 мин.
- $\mathfrak A$  общая иконка аварий. При нажатии открывается список текущих аварий или выводится сообщение «Аварии отсутствуют», если аварий нет.
- $\mathscr P$  иконка сервисных меню, в которые входят подменю активации модулей автоматики (Активация), конфигурации оборудования (Подключение), настройки датчиков температуры наружного воздуха и подачи теплосети (Обрыв датчика), сервисные действия (Сервис) и настройки двух портов RS-485 (Порты).
- $\mathfrak{B}$  иконка просмотра значений показаний на IO и настройки датчиков температуры и давления.
- иконка модуля Отопления. Если модуль Отопления (или ГВС) не активирован, то иконка отображается с перечеркиванием,  $\mathbb{M}$ . После перехода по иконке открывается экран Отопления.
- $\overline{\aa}$  иконка модуля ГВС. После перехода по иконке открывается экран ГВС.

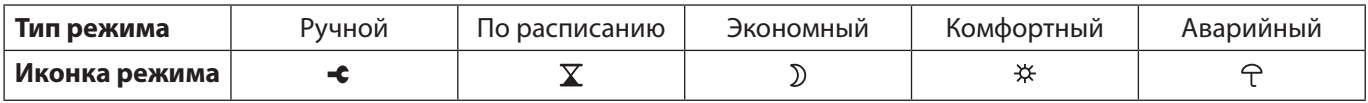

# НБДИЧ 55

Иконка приоритетов  $\bar{\mathbf{v}}$  служит для настроек и индикации наличия активных приоритетов Отопления (при наличии активных приоритетов иконка мигает). Индикатор «1» напротив *Ограничения по Тобр.тс\_СО* указывает его активных статус.

Рег. клапан отображается незакрашенным  $\bowtie$ , если он закрыт (степень открытия 0%) и закрашенным  $\blacktriangleright$ я при активном регулировании. Рядом с иконкой рег. клапана выводится расчетная степень открытия.

### **Ручной режим**

Модули Отопления и ГВС переводятся в ручной режим • целиком. В этом режиме можно индивидально включать/выключать насосы и подавать на рег. клапан команды на открытие, закрытие или остановку. Команды задаются через иконки оборудования на главных экранах СО и ГВС. При управлении клапаном в ручном режиме рядом с его иконкой выводится значок подаваемого сигнала —  $+2$ ,  $+2$ ,  $\Box$  (открытие, закрытие, остановка),

В Подпитке предусмотрены индивидуальные режимы (АВТО/РУЧН) для насосов и клапана, задаваемые в сервисном меню Подпитки. Оборудование Подпитки, переведенное в ручной режим управления, отмечается соответствующим значком  $\bullet$ .

### **Автоматический режим**

1) Необходимо разблокировать контроллер, для этого необходимо нажать вправо, что бы бегунок попал на  $\boxdot$  , нажать ввод, появится меню для ввода пароля, нажать еще раз ввод, появится бегунок ввода цифры, ввести пароль 953, нажать на ввод и появится надпись — Доступ разрешен. Нажать на крестик для выхода в главное меню.

2) Настройку рекомендуется проводить при отключенной автоматике контроллера (индикатор статуса автоматики на главном экране —  $\bigcirc$ ).

3) Проверить настройки даты и времени в меню **Сервис** раздела <sup>В</sup> основного экрана.

При необходимости в меню *Активация* можно отключить незадействованный в управлении контур автоматики (СО, ГВС, ПОДП).

4) Проверить и при необходимости внести изменения в подключение и настройки используемых датчиков (меню **Подключение** в разделе  $\mathscr P$  и доп. настройки в разделе  $\mathbb U$ ).

5) Проверить и при необходимости внести изменения в подключение и настройки используемых аварий. В главном меню в разделе сервис/обрыв датчика настраиваются аварии датчиков Тнв и Тпод.тс. Остальные аварии настраиваются в разделах  $\Omega$  по модулям. При настройки аварии по сух ходу и PDS, для изменения типа сигнала (аналоговый или дискретный) необходимо сначала активировать каждый датчик, затем в настройках аварии выбрать необходимый, после чего в разделе подключение необходимо отключить неиспользуемый.

6) Сконфигурировать и настроить цирк. насосы и клапаны на экранах СО, ГВС и Подпитки. Для перехода в меню подпитки необходимо в контуре СО нажить ввод на стрелочке после отопления

7) При необходимости подключить и настроить приоритеты.

8) — Активировать автоматику контроллера.

При пробном запуске контроллера обратить внимание на иконку колокольчика на главном экране  $\Omega$  . Мигающий колокольчик оповещает о наличии активных аварий, которые можно просмотреть при раскрытии меню аварий на иконке. При необходимости сбросить активные аварий, для этого необходимо перейти в раздел  $^{\cal{B}}$ , в меню сервиса.

### 9) Мониторинг

В разделе входа/выхода возможно посмотреть их текущий статус каждого входа. Переход между списком входов и выходов осуществляется стрелками влево/вправо.

10) Полная инструкция доступна по QR в разделе настройки/сервис/инструкция